## テクニカル講座 「ハムログ QSL (HQSL)の始め方」

Page 1

参考ページ「hqsl」で検索して、HAMLOG E-Mail QSLページ ☆彡

1. ☑ Yahoo! メアドの取得 ⇒ 設定

☆彡(6) 通信設定の Yahoo を参照

· 1-1.Yahoo! サイトの右上の図をクリック⇒ログイン⇒右上のゆクリック 左欄 IMAP/POP/SMTP アクセス クリック IMAP ◎有効にする POP ◎有効にする ◎「受信箱」と「迷惑メール」フォルダーのメールを受診する SMTP ◎有効にする 迷惑メール対策 クリック 無効にする ⇒ 保存 ⇒ ページ閉じる 右上 ☆ ログアウト

2.関係ソフトダウンロード

- ☑ ハムログ
- □ ユーザー登録

① jarl.com の登録が必要 (例)ja3eqc@jarl.com 検索 jarl.com

② ☆彡のユーザー登録 ☆彡(2)使用条件 HAMLOG ユーザーサイト参照

仮登録 図パスパスワードが届くので、その日の内に正式登録してください。

□ HQSL ☆彡サイトの上、hQSL501.exe 半自動インストール版よりタウンロード 2-1.通信設定

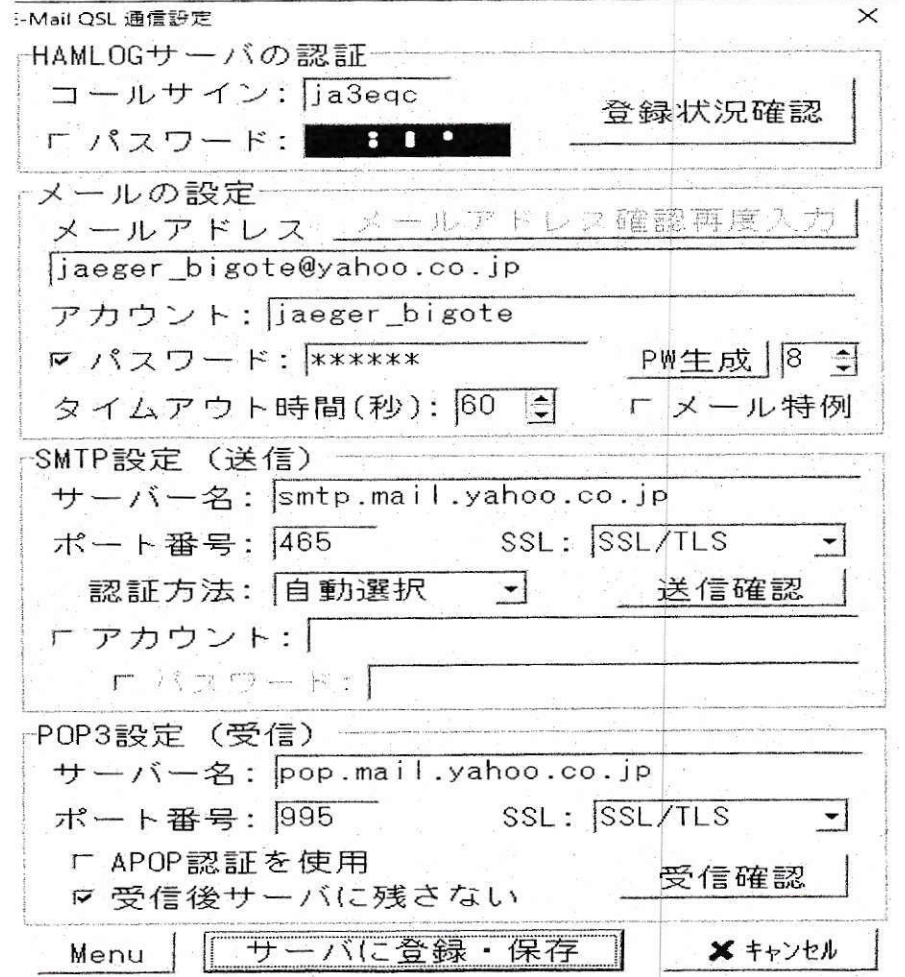

Page 2

設定が終わったら①送信確認を押す ②暫くして受信確認を押してメッセージ が届いていれば、通信設定は完了です。⇒ サーバに登録・保存 を押す。

## 3.操作画面

完全オリジナルの QSL では無く、ビギナーズ作成についての説明です。

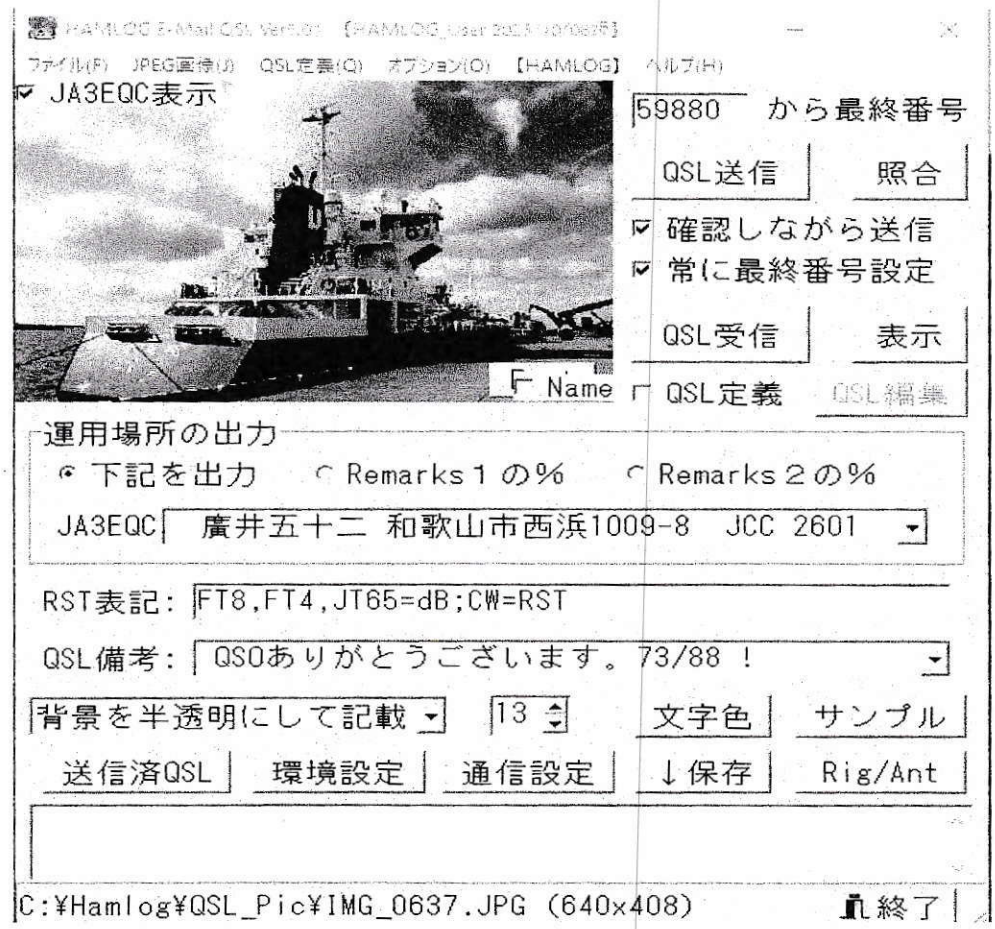

## 3.1 ファイル(F)

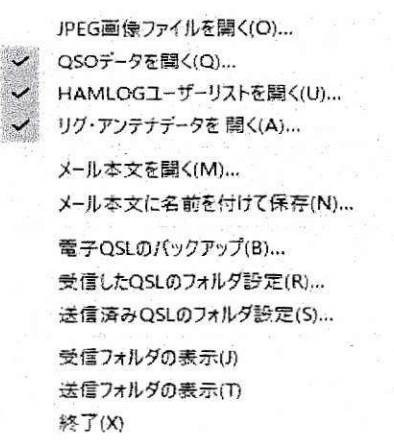

一番上の JPEG 画像ファイルを開く<(o) をクリックして、開いたファイルに 使いたい写真をコピーして入れてください。(最大30枚) 3.2 JPEG 画像(J) 上記のファイルにある写真をチョイス出来ます。 3.3 QSL 定義 今回はビギナー仕様ですので省略します。□QSL 定義 3.4 オプション(0)

Page 3

オプション(O) 【HAMLOG】 ヘルプ(H)

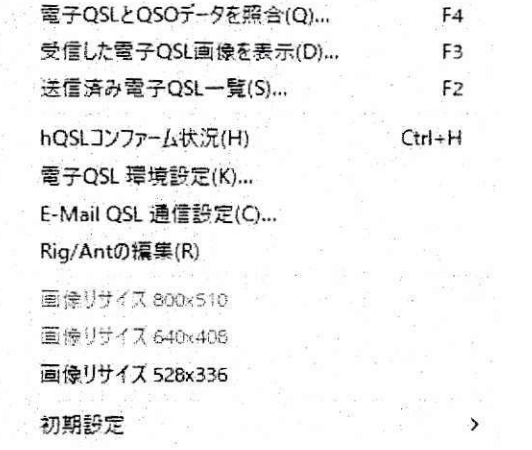

画像サイズは、528x336が、一番多いです。

3.5 環境設定 オペレータネーム記入はここにあります。

3.6 Rig/ANT バンド毎の Rig と ANT はここに入れて下さい。

3.7 QSL 送信 一回に付き 100 枚しか処理できません。

3.8 QSL 受信 届いている QSL が受信出来ます。Yahoo!の受信ファイルにも 残っています。

3.9 通信設定 最初に設定したものです。メールサーバーが変わったら再編集 して下さい。

JARL 和歌山県支部テクニカル講座のために、一部 hqsl サイトよりの引用があります。 [作成] JA3EQC